## **Assignments – How to Include My Media**

## Preparation: Get video/audio ready first inside Kaltura myMedia.

You cannot do the next steps without your video/audio files ready in Kaltura myMedia.

If you need to upload or create new video/audio files without visiting the Kaltura myMedia page, please check the step **4b**] below.

This example also applies to the text editor inside other editable areas such as Discussion Boards, Blogs, Journals, Wikis, Items, Announcements, etc.

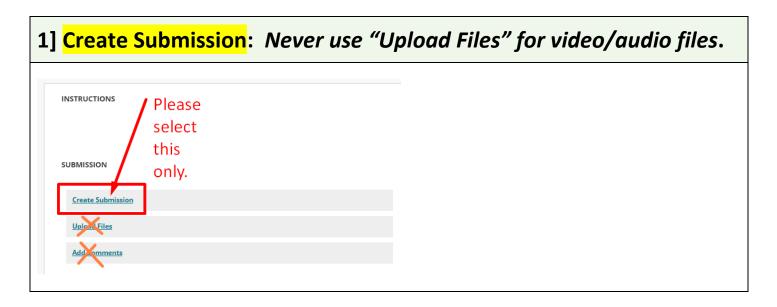

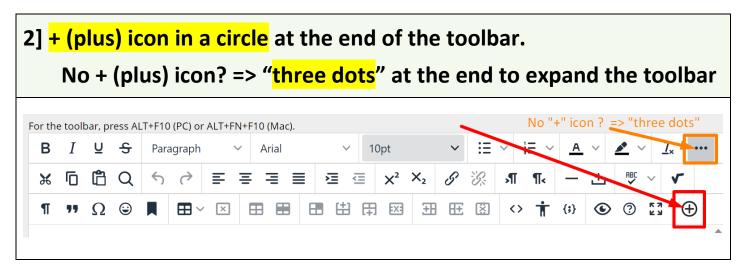

| 3] <mark>Kaltura Embed L</mark> | TI |
|---------------------------------|----|
| Add content                     |    |
| Common Tools                    |    |
| Insert Local Files              |    |
| Additional Tools                |    |
| ALEKS Deep Link                 |    |
| Course Textbooks                |    |
| Flickr Photo                    |    |
| Kaltura Embed LTI               |    |
| Kaltura Media                   |    |

## 4a] If you already have the video/audio in My Media, find the video/audio > Embed

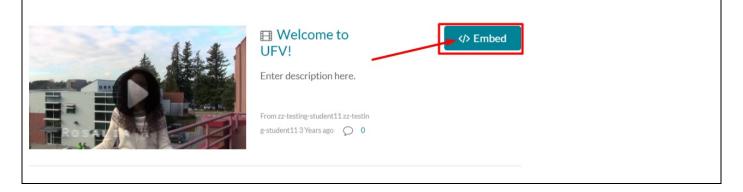

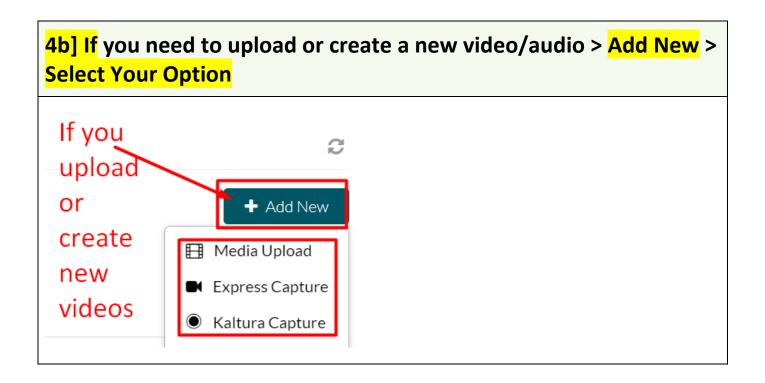

5] Check if the video/audio appears like this. If you have used the step 4b] above, it might take a few minutes (uploading & conversion time) to have the new video/audio appear.

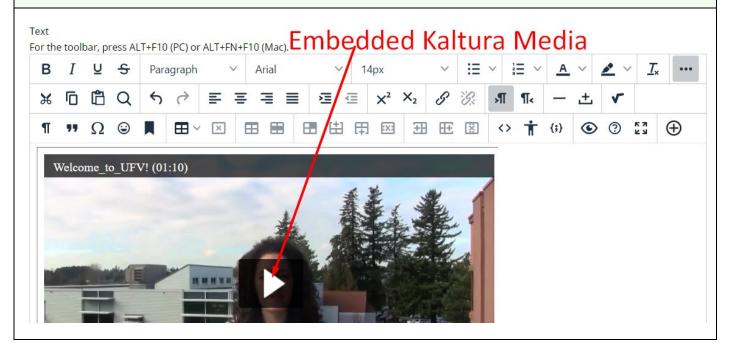

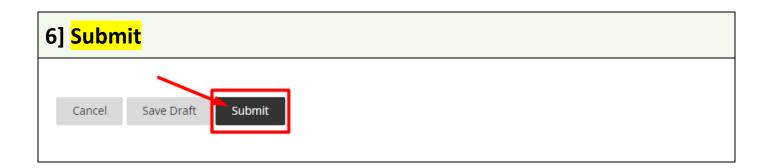

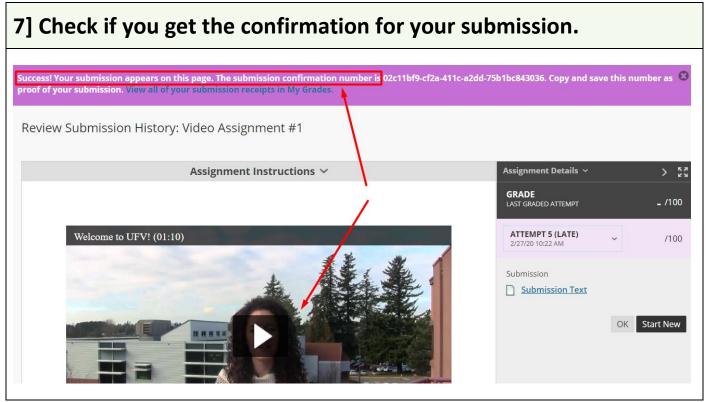

Revised by Soowook Kim on AUG 24, 2023.